# **General information**

Initially you select, whether you will use the Danish or the English version of the website by pressing either the  $\Box$  icon or the  $\Box$  icon at the upper right part of the page. The  $\Box$  icon has no use for visitors to the website, and is used only by administrators to upload or maintain information.

On the front page firstly select whether you will use the search engine for inquiry about churches or wall paintings by pressing either the screen menu church  $\Box$   $\equiv$  Church or the screen menu wall paintings  $\equiv$  Wall Paintings . When doing so sub menus will be displayed. If you press a sub menu topics with related search fields will be displayed. In the search fields you must either select or type in your search criteria's. Where an  $\bullet$  icon is displayed to the right in a search field, you must select your search criteria's. Press the  $\blacktriangledown$  icon and select your search criteria from the drop-down list. If an  $\blacktriangledown$  icon is displayed to the right of the search field, further search criteria related to the same topic can be selected. If you press the  $\pm$  icon, a new search field will appear.

All the search criteria you choose are displayed to the left of the page. You can deselect search criteria by pressing  $\mathbf{X}$ .

If you press the  $\bullet$  icon in the upper left corner of the homepage you will return to the previous page.

# **Screen menu** *Church*

Sub menus to the screen menu *Church* are the sub menu *Church*  $\Box$  and the sub menu Assessment and recommendation  $\equiv$  Assessment & recommendation

In the sub menu *Church* in the search menu *Church* you can write the name of the church you want to see. Each time you write a letter in the search field *Church*, a list appears with church names starting with the letters you have written. From this list, select the church, you want to see. If you keep the search field empty, and then carry out your search, all churches on the website are shown.

The sub menu *Assessment and recommendation* contains the topics *Complete condition assessment*, *Complete cultural/historical assessment* and *Recommendation*. You can select search criteria for each of the topics by pressing the  $\blacktriangledown$  icons in the search fields.

### **Screen menu** *Wall painting*

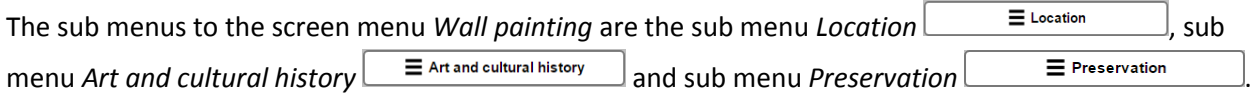

In the sub menu *Location*, you can select search criteria in the search fields for the topics *Church Interior*, *Construction*, *Masonry* and *Ground layer*.

In the sub menu *Art and cultural history,* you can select search criteria in search fields for the topics *Style*, *Mural Workshop*, *Motif*, *Name* and *Ornamental detail*. If you want to carry out a search on wall paintings by date, you must write the year numbers in the search fields *Date From* and *Date To*. As an example: If the

year 1536 is written in the search field *Date To*, all wall paintings dated before 1536 are displayed, including paintings with a periodical dating of 1536.

In the sub menu *Preservation* you can select search criteria in search fields for the topics *Damage by soiling*, *Stains*, *Microorganic activity*, *Salt damage*, *Plaster damage*, *Cracks*, *Damage in paint layers and layers of lime wash* and *Discoloration*.

You can select as many search criteria from the three sub menus as you wish. An example: If you are interested in wall paintings situated in vaults containing a depiction of Saint Christopher, you must select the search criteria *Vault* under the topic *Construction* in the sub menu *Location,* and also the search criterium *Christopher (Saint, giant)* under the topic *Name* in the sub menu *Art and cultural history*.

#### **Views**

You can choose to show your search results either on a map or on a list by either pressing Show map

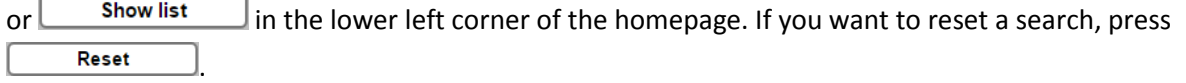

If you have chosen to have your search presented on a map, your search results are presented as  $\Box$  icons. You can zoom in and out of the map by pressing either + or – in the lower right corner of the page or by using the scroll wheel on your mouse.

The results of a search are always shown as  $\Box$  icons, regardless of searching churches or wall paintings.

If you are searching churches, you can see the name of a church by placing the cursor on top of the  $\Box$  icon on the map. If you want to view all information about the church, press the  $\blacksquare$  icon.

If you are searching wall paintings, often there are several wall paintings in a church that fulfill your search criteria. If you place the cursor on top of an  $\Box$  icon on the map, a list of wall paintings that fulfill your search criteria will appear. If you want to view all information about a wall painting, press the relevant wall painting in the list.

If you have chosen to have a search shown on a list, the result appears as one to several pages with search results. The amount of results defines how many pages. In the field  $\Box$  I dems per page, select the amount of results to be shown on a page: 3, 5, 10, 20 or 50. All results are sorted alphabetically by church name. Go back and forth on pages by pressing either  $\bullet$  or  $\bullet$ . If you want to view all information about a specific church or a specific wall painting on the list, press either **Information about church** or *Information about wall painting* 

If you press the  $\frac{\text{Print this page}}{\text{edge}}$  icon, the page you are on is printed. A map with the churches on the page you are on is printed in addition to the list.

## **Information page about church**

In the top left corner of an information page about a church, you will find information about the church name, address and information about the parish. To the right of the page, you will find a description of the building, a description of treatment for wall paintings (if any), a complete condition assessment, when the last condition assessment was made, a complete cultural/historical assessment and a recommendation with regard to the prioritization the restoration of the church's wall paintings.

In front of the text pictures of church to the center left of the page it is specified how many exterior and interior overview images of the church, you can view. Below this a series of thumbnails, where each thumbnail represents a picture of the church. If you press one of the thumbnails, the picture appears on the upper part of the page. Press  $\bullet$  or  $\bullet$  to go to the previous or next thumbnail image.

If you want to see the maximum resolution of a picture, click on the picture. All pictures on the homepage can be used or copied freely, as long as the source is specified.

If you want to see all of the wall paintings in the church, press Show wall paintings

### **Information page about wall painting**

In the top left corner of an information page about a wall painting, you will find information about where the wall painting is situated in the church, the style period of the painting, information about when it was painted, and information about which mural workshop painted the wall painting. To the right of the homepage you can find information about which motives and which named characters are depicted in the painting. Hereunder information about the masonry and the ground layer, which the wall painting is painted upon. Below this information about different types of damages that might occur.

In front of the text wallpaintings in to the center left of the page, the number of wall paintings found in the church is specified. Below this, is one thumbnail or a series of thumbnails, where each represents a wall painting. Press a thumbnail and the picture is shown in the upper part of the page. Press  $\bullet$  or  $\bullet$  to go to the previous or next wall painting. Press  $\blacksquare$  or  $\backsquare$  to go back or forth between the wall paintings. Each time you press a thumbnail a page with all information about the wall painting will appear.

In front of the text pictures of wallpainting to the upper right of the page, the number of pictures of the wall paintings is specified. Below is one thumbnail or a series of thumbnails, where each thumbnail represents a picture. Press a thumbnail to view the picture. Press  $\bullet$  or  $\bullet$  to go to the previous or next picture.

If you want to see the maximum resolution of a picture, click on the picture. All pictures on the homepage can be used or copied freely, as long as the source is specified.